# SEQUENCHER"

**Tutorial for Windows and Macintosh**

**Comparative Sequencing**

© 2007 Gene Codes Corporation

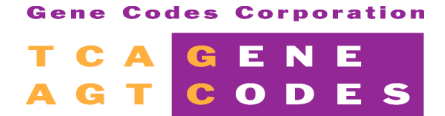

Gene Codes Corporation 775 Technology Drive, Ann Arbor, MI 48108 USA 1.800.497.4939 (USA) +1.734.769.7249 (elsewhere) +1.734.769.7074 (fax) www.genecodes.com info@genecodes.com

# **Comparative Sequencing**

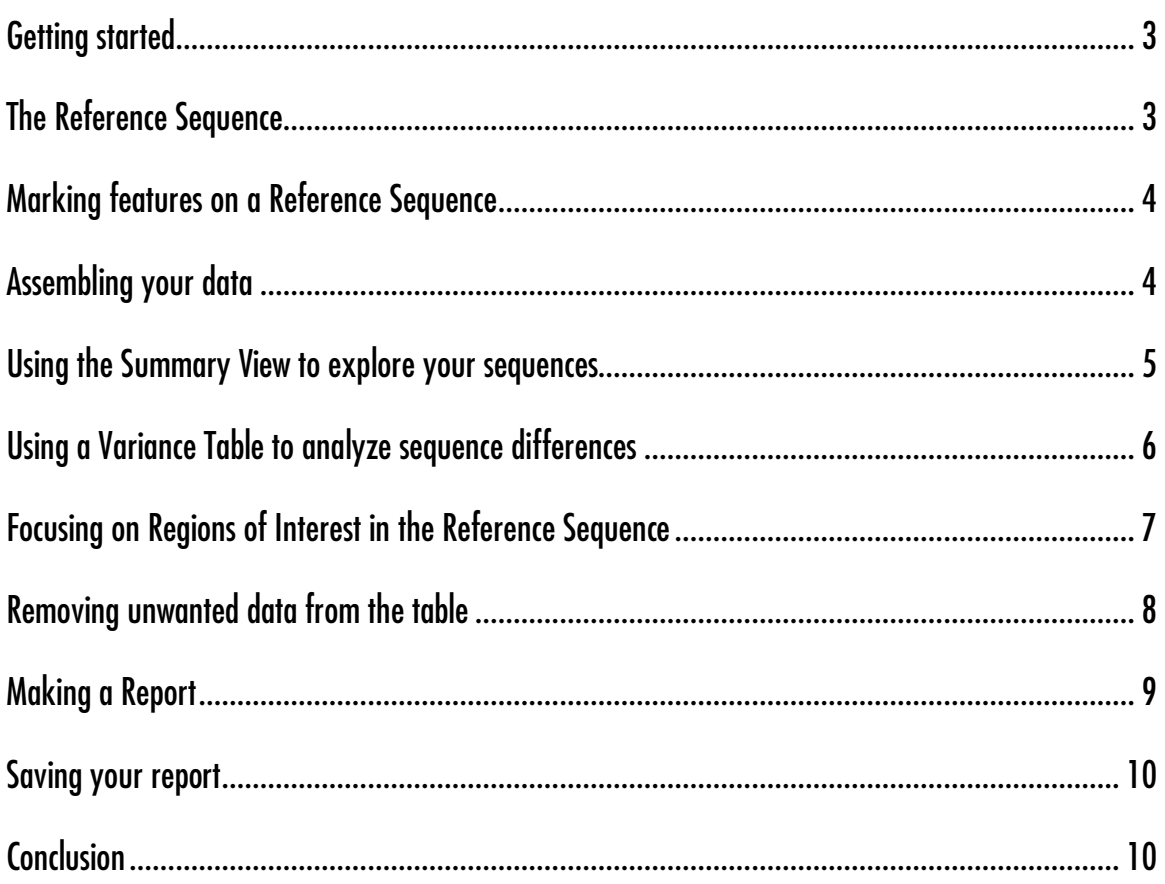

# **Comparative Sequencing**

Comparative sequencing is a comprehensive term used to describe many types of sequencing problems. In some instances you focus on the similarities between samples, sequences, strains or species and in other instances you focus on the differences between them. In this tutorial you will focus on a sample of 116 bacterial sequences. You will first identify the differences between the individual samples. Then you will create a Population report that provides a description of the frequency of the differences in the sample population.

The differences between similar sequences may represent SNPs, polymorphisms, mutations, or bases that require editing in order to be resolved. Sequencher provides a number of tools and functions that help you find the differences between selected sequences. It also enables you to summarize all of the differences between each sequence in your project and a common Reference Sequence using Sequencher's Variance Table.

## **GETTING STARTED**

In this tutorial, you will use the Summary view and the Variance Table to identify and report on differences between sample sequences. First, you need to open a project.

- Launch Sequencher.
- Go to the **File** menuand select **Import > Sequencher Project…**
- Navigate to the Sample Data folder inside the Sequencher application folder.
- Choose the project called "**Comparative Sequencing"** and select **Open**.

The project contains 116 bacterial sequences. One sequence will be used as a Reference Sequence. The remaining sequences are samples for your analysis. The samples represent a region of the gene coding for recombinase A from different strains of Haemophilus influenzae. You will be looking for differences between the sequences. You will then group samples with same set of differences.

The samples in this project have already been trimmed and edited. They are ready for the next step in your analysis.

# **THE REFERENCE SEQUENCE**

You are now ready to mark a sequence to serve as the Reference Sequence and annotate it with features. The Reference Sequence function sets the base numbering and the orientation of the contig you are about to assemble. This allows you to reference a variant in relation to a fixed position. The Reference Sequence acts as a standard against which the sample sequences are compared. The Reference Sequence does *not* contribute to the consensus sequence.

- Click the sequence called Reference Sequence to select it.
- Choose **Sequence > Reference Sequence.**

You will notice that the icon of the Reference Sequence now contains an R. The sequence is now protected from editing. If you try to edit the Reference Sequence a warning window will appear.

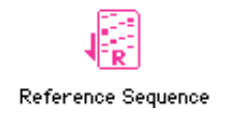

# **MARKING FEATURES ON A REFERENCE SEQUENCE**

You can annotate your Reference Sequence with features representing regions with biological functions. There are two ways to annotate your sequence. The first method is simply to select some bases and use the Mark Selection As Feature from the Sequence menu. The example you are about to work through demonstrates the use of the Feature Editor. This is the tool to use when you have several features to annotate.

- Double-click on the Reference Sequence icon to open its Sequence Editor.<br>• Choose the Sequence meny and select Edit Features.
- Choose the **Sequence** menuand select **Edit Features…**
- Click the **Add** button.
- From the **Feature Key**: drop down menuchoose **CDS**
- Append RecA to CDS inthe **Feature Name:** text box.
- Type the following numbers into the **Feature Location** boxes 1 : 425
- The default **Display Style** for CDS is Blue.

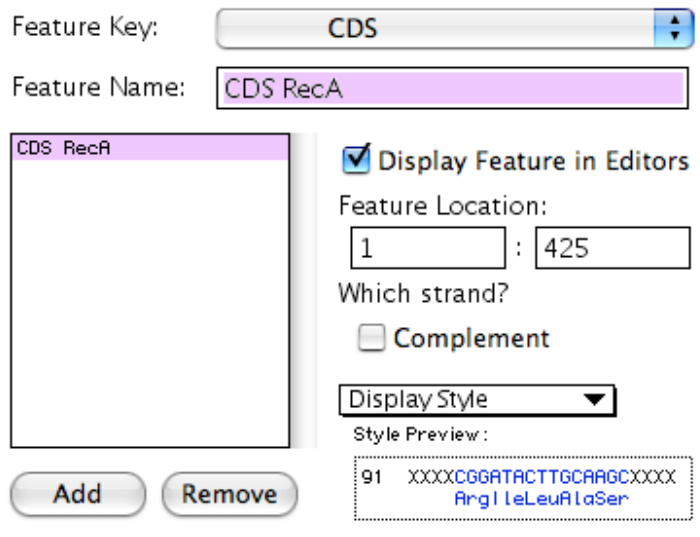

To alter default styles, go to the 'Feature, Motif' panel in user preferences.

Repeat these steps to add a second feature.

- Click the **Add** button.
- From the **Feature Key**: drop down menuchoose **misc\_feature.**
- Replace Misc Feature with **ATP Site** into the **Feature Name** textbox.
- Click the **Display Feature in Editors** check box.
- Type the following numbers into the **Feature Location** boxes 207 : 225.
- From the **Display Style** drop down menuselect Cyan.
- Click the **Done** button.
- Close the Reference Sequence window.

#### **ASSEMBLING YOUR DATA**

Sequencher provides several algorithms for data assembly. Each algorithm has been devised for a specific purpose and contains parameters you can control. If you are dealing with sequences downloaded from GenBank, files from automated sequencers or files from colleagues, you can assemble them into one contig.

The data you are using is finished sequence. You do not need to trim off any low quality data. You will use the default settings for the Assembly Parameters.

- Choose **Select > Select All**and click onthe **Assemble to Reference** button.
- Click the **Close** button to dismiss the **Assembly Completed** dialog.

When you are exploring your data and looking for differences it is better to use Consensus Inclusively since this will expose any differences between sequences. If you do not have this consensus calculation set you will need to do so now.

- Choose **Contig > Consensus Inclusively.** Note the caution window.
- Double-click on the contig icon to open the Overview.

#### **USING THE SUMMARY VIEW TO EXPLORE YOUR SEQUENCES**

The Summary View is a report that can demonstrate the similarities and the differences between assembled sequences. You can control the display of this report in order to optimize your view of the data.

- From the Overview button bar click on the **Summary** button.
- Click on the **Ruler** button.<br>• From the **File** menu select
- From the **File** menuselect **Page Setup** and choose the **Landscape** (or appropriate) setting.
- Click the OK button to close the **Page** Setup window.

You can maximize the amount of data per line by using a smaller font size and a wider line setting.

- Choose font size 10 from the **Font** drop down menu.
- Click on the right hand margin marker and move it as far right as it will move.

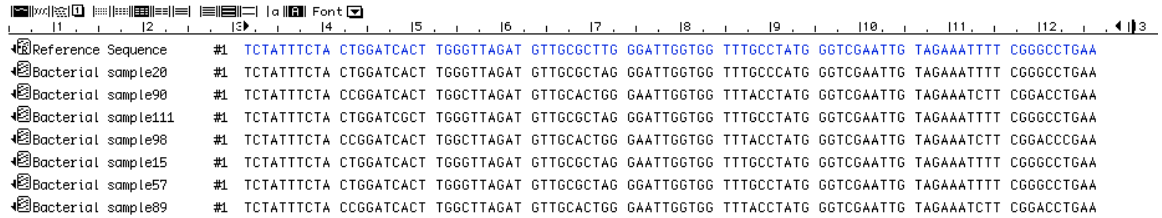

- Choose **View > Display Color Bases** and ensure that this menuitem is checked**.**
- Click the **Options** button.
- Match the **Display** settings to the image below.

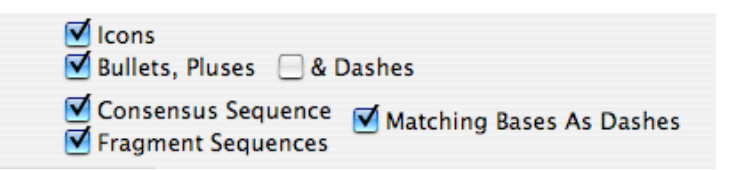

- Click the **Compare To: Consensus** radio button
- Click **OK** to close the **Options** window.

The report now shows only the disagreements. You can toggle between the two displays by checking or un-checking the Matching Bases As Dashes box in the Options section. Similarly, you can display the protein translations for the samples in the assembly.

*KReference Sequence* #1 --T-----T- -T--A--AC- T--G------ --T--G--T- -G--T--T-- T--G--T--- --T------- -A-----T-- C--G--T---↓<br>●Bacterial sample20 #1 --T-----T- -T--A--AC- T--G------ --T--G--A- -G--T--T-- T--G--C--- --T------- -A-----T-- C--G--T---#1 --T-----T- -C--A--AC- T--C------ --T--A--G- -A--T--T-- T--A--T--- --T------- -A-----C-- C--A--T---∙⊠Bacterial sample90 #1 --T-----T- -T--A--GC- T--G------ --T--G--A- -G--T--T-- T--G--T--- --T------- -A-----T-- C--G--T---∙⊠Bacterial sample111 **B**Bacterial sample98 #1 --T-----T- -T--A--AC- T--G------ --T--G--A- -A--T--T-- T--G--T--- --T------- -A-----T-- C--G--T---∙⊠Bacterial sample15 #1 --T-----T- -T--A--AC- T--G------ --T--G--A- -G--T--T-- T--G--T--- --T-------- -A-----T-- C--G--T---∙⊠Bacterial sample57

Sequencher allows you to look at the differences compared to your Reference Sequence or the Consensus.

- Click the **Options** button.
- Click the **Compare To: Reference** radio button.
- Click **OK**.

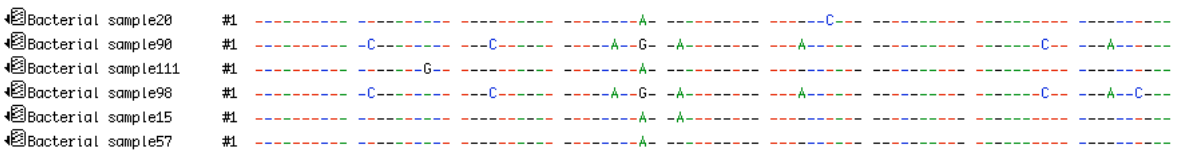

The Summary View gives you a very specific view where the sequences are arrayed in lines so you can review either the similarities or the differences between the sequences in your comparative study.

Note the difference between the two Compare To: views. Compare to Consensus displays every base at a position where a difference exists. Compare to Reference only displays a base where a sequence differs from the Reference.

Close the Summary View.

#### **USING A VARIANCE TABLE TO ANALYZE SEQUENCE DIFFERENCES**

The Variance Table provides an overview of the differences in your data relative to a selected primary sequence or exemplar*.* You are now ready to create a Variance Table with your data and identify differences.

- From the Project Window ensure that the contig is selected.
- From the **Sequence** menu, choose **Compare Bases To > Reference Sequence**.

Sequencher generates the Variance Table. Your initial view of the Variance Table displays the differences for the 116 sequences. Each column represents a sample and each row is ordered according to the positions of the differences relative to the Reference Sequence.

Description: 116 sequences compared to Reference Reference Sequence of contig Contig[0001]. Comparison Range: Unfiltered<br>Base Positions: 1..425<br>Base Positions: 1.475

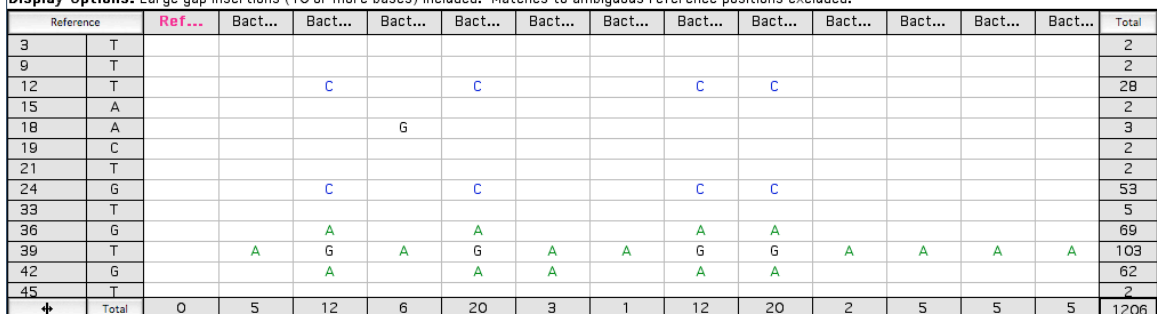

The Total cell in the bottom right corner shows that there is a total of 1206 variants listed in the table.

# **FOCUSING ON REGIONS OF INTEREST IN THE REFERENCE SEQUENCE**

In some cases you may want to explore the entire length of the Reference Sequence. However, if your Reference Sequence contains features such as an exon or a CDS you can direct the Variance Table to focus on just these features. Sequences from GenBank are annotated using Feature Keys, a (a standardized method of referring to biologically important regions). GenBank annotations are listed in a Feature Table that is read by Sequencher when the sequence is imported into a project. You created GenBank annotations on the Reference Sequence at the beginning of this tutorial.

The default Comparison Range is defined by the entire Reference or exemplar sequence. In the example in this tutorial, the Comparison Range is defined by the Reference Sequence from bases 1 to 425.

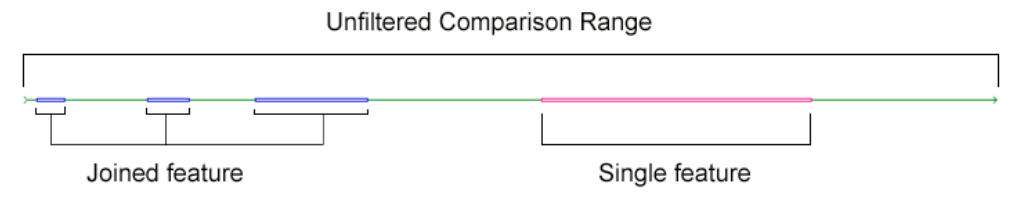

You can restrict the Comparison Range by choosing one of the Feature Keys used to annotate the sequence.

- Go to the button bar and click onthe **Comparison Range** button.
- Check the **Filter Comparison by:** radio button.
- Click on the **Feature Key:** drop down menu and choose misc feature.
- Type 50 into the **Flanking Bases** number box.
- **Click on the OK** button to dismiss the **Comparison Range** dialog window.

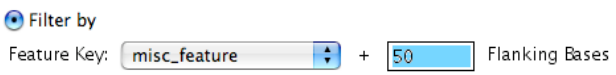

The Variance Table is redrawn. Notice that the only variants in the table are now within the feature you selected and the flanking bases. The Total cell at the bottom right of the table shows that there are now only 210 variants listed in the table.

The Variance Table is linked to the underlying contig. If your data contained chromatograms you would be able to view this together with the Contig Editor in the Review mode. You can read more about this in the manual and other tutorials in this series.

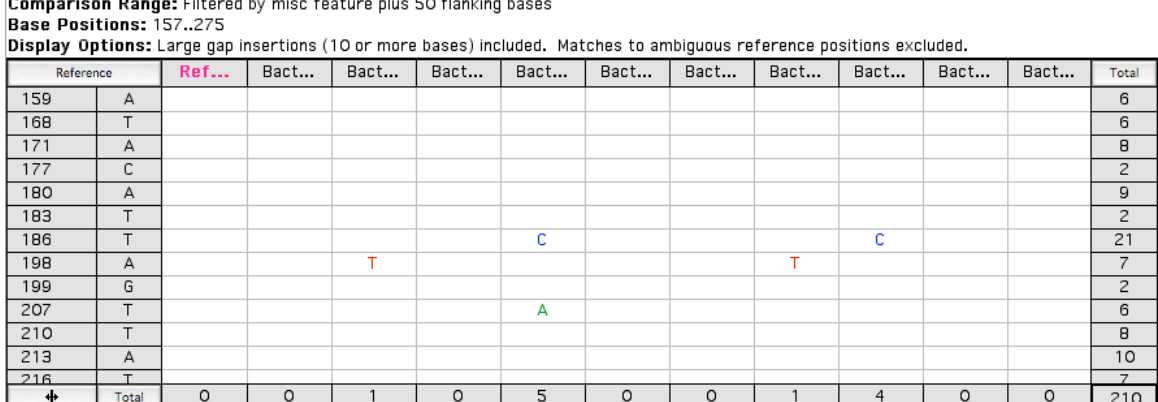

Description: 116 sequences compared to Reference Reference Sequence of contig Contig[0001].

The names of the sequences are quite long and are truncated at the default column width.

Click once on the resize icon  $\begin{array}{|c|c|c|}\n\hline\n\text{#} & \text{next to the bottom left } \text{Total button.}\n\end{array}$ 

The table expands all of the columns to display the full name for each sequence.

Click once on the resize icon button.

The column widths in the table change to display only a single base's width. This enables you to see more data in your viewing window.

 $\overline{\mathbf{r}}$ 

• Click once on the resize icon button to return to the original display.

#### **REMOVING UNWANTED DATA FROM THE TABLE**

There may be instances when you wish to remove data from your table before proceeding with your analysis. In this example you will remove the samples that do not have many variants.

First sort the table so that all the sample sequences containing variants are grouped together.

• Click on the **Total** button at the bottom left of the table.

The samples with the most differences compared to the Reference Sequence are now grouped together at the left hand end of the table. Some samples have no differences.You should remove them from the table.

- Locate the first column that contains no differences. Click on the header of this column.
- Scroll the table to the right.<br>• Shift click on the header of
- Shift click on the header of the last column in the table. You have now selected a range of columns.<br>• Choose Edit > Remove from Table.
- Choose **Edit > Remove from Table.**

This step removes data only from the table, not from the underlying contig.

# **MAKING A REPORT**

Now that you have reviewed some of your results in the Variance Table, you can create a report and print or export it. Sequencher provides a number of report formats. The entire table can be exported as a single entity. You can export it as individual column reports that reflect the original comparison sequences or you can export selected rows or selected columns. You will now create a Report as if you required it for printing.

**Click on the Reports** button on the button bar.

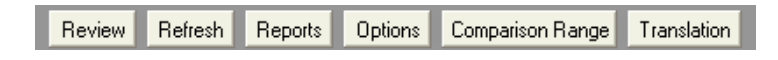

Sequencher will bring up the following Report dialog.

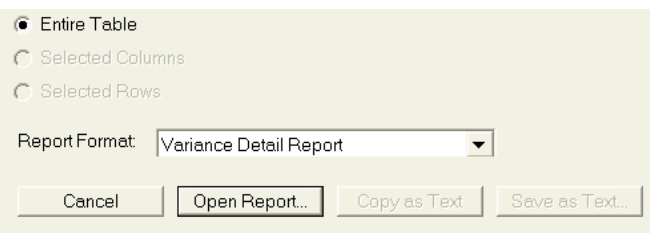

The drop down menu provides four different report options: the Variance Table Report, Individual Variance Reports, the Variance Detail Report, and the Population Report. The Open Report… command displays a view of each report, which you can either print or save as a PDF (Portable Document Format). The Variance Table and the Individual Variance Reports are also available to either Copy as Text or Save as Text if you want to export your data.

The Population Report is a unique report that groups together samples with identical sets of differences. You can use this report in a number of ways for instance if you are looking for sequences with the same alleles.

- Choose **Population Report** from the Report Format drop down menu.
- Click onthe **Open Report…** button.

In the demo version of Sequencher you cannot generate a report but excerpts from the report follow.

Scroll down the Population Report to view the data for each sample.

The Population Report groups the samples from the Variance Table that share the same pattern of variants. The different sections of the Population Report provide you with separate summaries of your selected data. One section of the Population Report tells you how many variants there are in the group and how many samples share that set of variants. The subsequent section describes the frequency of a variant as a percentage of the total number of samples. The first example of a unique sequence (alphabetically) is the sample that defines the name of the group. For instance, in the excerpt from the Population Report below, samples that share the same differences from the reference as Bacterial Sample 62 are placed in a group called "Bacterial sample62 – like".

Scroll down the Population Report to view the data for each Bacterial sample62 - Like.

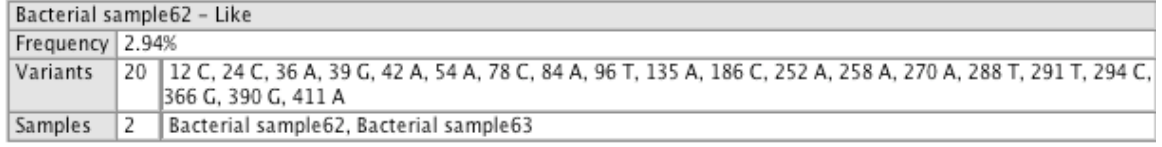

Nonparticipating data include any samples that do not span the length of the chosen Comparison Range, in this case defined by the Feature Key selected earlier.

**Participating Data:** 21 population groups consisting of 68 samples Nonparticipating Data: 0 samples dropped from the report due to incomplete comparison range coverage

## **SAVING YOUR REPORT**

You can save this report as a PDF if you want to archive your results. If you are not in demo mode, perform the following steps:

- Click on the **Save as PDF...** button in the Population Report button bar.
- **Select a location and file name from the <b>Save as PDF File** dialog window.
- Click on the **Save** button to dismiss the window.<br>• Close the project without savina.
- Close the project without saving.<br>• Quit Sequencher.
- **Quit** Sequencher.

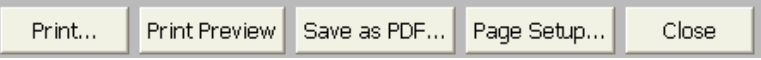

## **CONCLUSION**

In the example you've used in this tutorial, Sequencher's Summary View and Variance Table immediately identified the differences from sample sequences assembled to a Reference Sequence of 425 bases in length. You learned how to mark Features on your sequences. You used the Summary Report to look at regions of similarity and regions where differences appeared. You used some of the Summary View Options to control the display. With a few keystrokes you were able to generate a Variance Table. You defined a sub-region based on a feature in your Reference Sequence. You then displayed this more focused region. The Population Report helped you to sort your samples into population groups that share the same set of variants.

If you want to learn more about these features see the associated tutorials and the Sequencher manual.